# Akademisches Identitätsmanagement

# Autorenprofile anlegen und pflegen

#### **Einleitung**

Wie können Sie sicherstellen, dass Ihre wissenschaftlichen Publikationen tatsächlich Ihnen als Autor/-in zugeschrieben werden? Wissenschaftler/-innen eindeutig zu identifizieren und Publikationen richtig zuzuordnen kann schwierig sein, wenn zum Beispiel Ihr Nachname häufig vorkommt, Sie wegen einer Heirat Ihren Namen gewechselt haben oder Ihr Name Sonderzeichen enthält.

In den Literatur- und Zitationsdatenbanken Web of Science (WoS), Scopus und Google Scholar (GS) können Sie mit Hilfe von Autorenprofilen sicherstellen, dass Ihre Publikationen korrekt zugeordnet werden.

Dabei geht es nicht immer darum, neue Identifikatoren, Datensätze oder Profile zu erzeugen: Wenn Ihre Werke in diesen Datenbanken enthalten sind, sind Sie bereits als Autor/-in erfasst. Dies wird je nach Datenbank meist mit einer Identifikationsnummer und einem dazugehörigen Datensatz bzw. Autorenprofil abgebildet. Die Daten können jedoch veraltet, unvollständig oder fehlerhaft sein. Nur wenn Ihre Daten in den Zitationsdatenbanken fehlerfrei und aktuell sind, sind Ihre bibliometrischen Indikatoren in der jeweiligen Datenbank korrekt.

Es ist auch möglich, dass Ihre Zugehörigkeit zur Technischen Universität München (TUM) nicht korrekt erkannt wird oder variiert, wenn Sie verschiedene Zugehörigkeiten haben. Stellen Sie daher Ihre primäre Zugehörigkeit in Ihren Autorenprofilen ein, wenn möglich.

#### **Wie gehen Sie vor, um Ihre Autorenprofile und -datensätze anzulegen bzw. zu aktualisieren?**

Im Folgenden zeigen wir Ihnen, wie Sie in wenigen Schritten Autorenprofile anlegen oder bestehende Profile bzw. Datensätze bereinigen und dadurch sicherstellen, dass Ihre Publikationen Ihnen richtig zugeordnet werden.

Auf den verschiedenen Plattformen gibt es verschiedene Bezeichnungen für die Profilseiten. Wir verwenden die Originalbezeichnungen der jeweiligen Quelle/Plattform und setzen sie jeweils kursiv.

Ein Hinweis vorab: Aufgrund häufiger Änderungen auf den Plattformen (insbesondere WoS) finden Sie im Folgenden möglicherweise nicht den aktuellen Stand dargestellt. Wenn Sie Fragen haben oder Abläufe unklar sind, wenden Sie sich gern an [bibliometrie@ub.tum.de.](mailto:bibliometrie@ub.tum.de)

Die Nummerierung der Kapitel orientiert sich an den Ziffern in der Grafik auf der letzten Seite dieses Dokuments.

# 1 ORCID (Open Researcher and Contributor ID)

Die ORCID iD ist eine im Wissenschaftsumfeld weit verbreitete, persistente Identifikationsnummer für Autorinnen und Autoren. Mit der ORCID iD können Publikationen einer/-m Autor/-in eindeutig zugeordnet werden, unabhängig von der Schreibweise des Namens, einer Namensgleichheit oder einer Namens- oder Affiliationsänderung. Deshalb ist es wichtig, dass Sie nur eine iD bei ORCID haben und die von Ihnen dort ergänzten Daten öffentlich sichtbar machen.

Die TUM ermöglicht Ihnen, Ihre ORCID iD mit Ihrem TUMonline-Account zu verknüpfen und damit Ihre Identität und Affiliationszugehörigkeit zu verifizieren. Sie können dafür Ihre TUM-E-Mailadresse oder eine beliebige andere Mailadresse verwenden.

Weitere Informationen zu ORCID sowie zur ORCID iD an der TUM finden Sie unter [https://www.ub.tum.de/ORCID.](https://www.ub.tum.de/orcid)

#### 1.1 Anlegen bzw. Verknüpfen der ORCID iD

#### **Sie haben noch keine ORCID iD?**

• Loggen Sie sich in TUMonline ein [\(https://campus.tum.de/tumonline\)](https://campus.tum.de/tumonline).

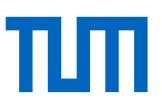

- Klicken Sie auf "ORCID iD" im Bereich "Forschung & Lehre" Ihrer Visitenkarte.
- Klicken Sie auf die Schaltfläche "Jetzt ORCID iD verknüpfen". Sie werden auf die Webseite von ORCID weitergeleitet und können sich dort registrieren. Sie erhalten eine 16-stellige Identifikationsnummer nach dem Muster 0000-1111-2222-3333. Bestätigen Sie, dass Ihre Daten an TUMonline übertragen werden dürfen, und schicken Sie Ihre Registrierung ab. Damit ist die Verknüpfung abgeschlossen. Sie können diese jederzeit in den Account Settings in Ihrem ORCID-Account oder in TUMonline wieder aufheben.

#### **Sie haben schon eine ORCID iD?**

- Loggen Sie sich in TUMonline ein [\(https://campus.tum.de/tumonline\)](https://campus.tum.de/tumonline).
- Klicken Sie auf "ORCID iD" im Bereich "Forschung & Lehre" Ihrer Visitenkarte.
- Klicken Sie auf die Schaltfläche "Jetzt ORCID iD verknüpfen". Sie werden auf die Webseite von ORCID weitergeleitet, wo Sie sich mit Ihrer bestehenden ORCID iD einloggen. Bestätigen Sie, dass Ihre Daten an TUMonline übertragen werden dürfen, und schicken Sie Ihre Bestätigung ab. Damit ist die Verknüpfung abgeschlossen. Sie können diese jederzeit in den Account Settings in Ihrem ORCID-Account oder in TUMonline wieder aufheben.

Bitte legen Sie sich nur eine ORCID iD an. Sollten Sie schon mehrere besitzen, finden Sie hier eine Anleitung zur Zusammenführung: [https://support.ORCID.org/hc/en-us/articles/360006896634-Removing-your-additional](https://support.orcid.org/hc/en-us/articles/360006896634-Removing-your-additional-or-duplicate-ORCID-iD)[or-duplicate-ORCID-iD](https://support.orcid.org/hc/en-us/articles/360006896634-Removing-your-additional-or-duplicate-ORCID-iD)

Da Ihre Mailadresse sich eventuell mit einem Wechsel Ihrer Affiliation ändert, kann es sinnvoll sein, dass Sie bei ORCID eine weitere, alternative Mailadresse hinterlegen, um einen dauerhaften Zugang zu Ihrem *ORCID record* sicherzustellen:<https://info.orcid.org/dont-lose-access-to-your-orcid-record/>

### 1.2 Einstellungen und Inhalte in Ihrem *ORCID record*

Wir empfehlen Ihnen, in Ihrem *ORCID record* vor allem Informationen zu Ihrer Identität einzutragen (Namensvarianten, Affiliation, weitere Autorenidentifikationsnummern).

- Öffnen Sie Ihren *ORCID record* (entweder Link in Ihrer TUMonline-Visitenkarte benutzen oder auf der Seite [https://orcid.org](https://orcid.org/) oben rechts auf *SIGN IN/REGISTER* klicken und Ihre ORCID iD und Passwort eingeben).
- Ergänzen Sie Ihre Profildaten, zum Beispiel
	- o Namensvarianten (unterschiedliche Schreibweisen Ihres Namens, Namensänderung nach Heirat, variabel verwendete Mittelnamen etc.)
	- o Ihre aktuelle Affiliation (Angabe s. Publikationsrichtlinie der TUM unter [https://mediatum.ub.tum.de/publikationsrichtlinie\)](https://mediatum.ub.tum.de/publikationsrichtlinie)
	- o Weitere Autorenidentifikationsnummern und Autorenprofile (z.B. Google Scholar Profil, ISNI, ResearcherID), Links zu Ihren Webseiten, Blogs oder Twitter
- Wählen Sie die Einstellung "public" für alle Informationen zu Ihrer Autorenidentität aus.

Verschiedene bibliografische Datenbanken (wie z.B. Web of Science oder Scopus) bieten einen automatischen Transfer von bibliographischen Daten in Ihren *ORCID record* an. Dafür sollten Sie vorher Ihre Autorenprofile in den genannten Datenbanken bereinigen (Punkt 3 und 4).

## 2 ORCID – Aktualisierung durch Verlinkung mit "Trusted organizations"

In ORCID können Sie Publikationsdaten aus verschiedenen Datenquellen (zusätzlich zu Scopus und WoS, s.u.) importieren. Bei vielen Datenquellen funktioniert die Aktualisierung automatisch und in Abhängigkeit vom Dienst der jeweiligen Quelle auch in beide Richtungen. Eine Anleitung finden Sie hier: [https://support.orcid.org/hc/en](https://support.orcid.org/hc/en-us/articles/360006973653-Add-works-by-direct-import-from-other-systems)[us/articles/360006973653-Add-works-by-direct-import-from-other-systems.](https://support.orcid.org/hc/en-us/articles/360006973653-Add-works-by-direct-import-from-other-systems)

Der Import Ihrer Publikationsdaten ist auch mithilfe eines BibTeχ-Dokuments möglich:

[https://support.orcid.org/hc/en-us/articles/360006894794-Importing-works-from-a-BibTeX-fil.](https://support.orcid.org/hc/en-us/articles/360006894794-Importing-works-from-a-BibTeX-fil) Selbstverständlich können Sie die Daten Ihrer Publikationen auch per Hand eingeben. ORCID stellt dazu Masken für mehrere Dokumenttypen wie Zeitschriftenartikel oder Konferenzbeitrag zur Verfügung.

Geben Sie Ihre ORCID iD bei jeder Einreichung von Manuskripten an.

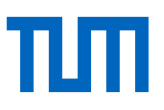

# 3 Scopus

Der Scopus Author Identifier ist die Autorenidentifikationsnummer in der Literatur- und Zitationsdatenbank Scopus des Medienkonzerns Elsevier. Sobald eine Publikation eines Autors / einer Autorin in Scopus verzeichnet ist, legt Scopus automatisch ein *author profile* mit einer Scopus Author ID an. Weitere Publikationen werden dem Profil automatisch mittels eines Algorithmus zugeordnet, der Namen, Institution, Zeitschrift und Fachgebiet auswertet. Diese Zuordnung *–* und damit der Datensatz *–* kann jedoch unvollständig oder fehlerhaft sein. Sie sollten Ihr *author profile* regelmäßig einsehen, Korrekturen anfordern und es mit Ihrem *ORCID record* verknüpfen.

### 3.1 Scopus Author Profile prüfen und ggf. korrigieren

Sind Publikationen von Ihnen in der Literatur- und Zitationsdatenbank Scopus verzeichnet? Wenn ja, gehen Sie folgendermaßen vor:

- Starten Sie die Oberfläche von Scopus über Ihren bevorzugten Zugang (eAccess, TUM-LAN + Proxy o.a.) auf der Seite<https://www.ub.tum.de/datenbanken/details/3636>
- Wählen Sie "*Authors*" als Suchmodus aus und suchen Sie sich selbst, indem Sie Ihren Nachnamen und den Anfangsbuchstaben Ihres Vornamens eingeben (Beispiel: Hasselmann, K).
- Überprüfen Sie in der Ergebnisliste, welche der angezeigten Profile Ihre Publikationen enthalten.
- Beachten Sie, dass neue Publikationen oft erst nach einigen Wochen einem bestehenden Autorendatensatz zugeordnet werden, ebenso gibt es Verzögerungen, wenn Sie die Institution wechseln.
- Wenn nur eine Publikation von Ihnen in Scopus verzeichnet ist, haben Sie keine Möglichkeit zur Korrektur.

Um eine Korrektur anzufordern, müssen Sie sich auf der Plattform von Scopus registrieren. Im *Author Feedback Wizard* unter <https://www.scopus.com/feedback/author/home.uri> können Sie dann Korrekturen bzw. Änderungen in Ihrem Profil beantragen. Hilfe zum *Author Feedback Wizard* erhalten Sie unter [https://service.elsevier.com/app/answers/detail/a\\_id/34288/supporthub/scopus/kw/](https://service.elsevier.com/app/answers/detail/a_id/34288/supporthub/scopus/kw/)

### 3.2 Verknüpfung mit der ORCID iD

In Ihrem *author record* haben Sie die Möglichkeit, Ihr Profil mit der ORCID iD zu verknüpfen, um den Datenaustausch von Scopus zu ORCID zu erlauben. Verwenden Sie dazu den Link "*Connect to ORCID*" unter Ihrem Namen und Ihrer Affiliation.

Den Datenaustausch zwischen Scopus und ORCID können Sie auch über diesen Link anstoßen: [https://ORCID.scopusfeedback.com/#/.](https://orcid.scopusfeedback.com/#/)

Stellen Sie dabei sicher, dass nur Ihre eigenen Publikationen in Ihrem *Scopus Author Profile* enthalten sind, damit sie nicht auch fälschlicherweise in Ihrer ORCID-Publikationsliste aufgenommen werden.

### 3.3 Wenn es mehrere Profile mit Ihren Publikationen gibt

Wählen Sie die *author profiles* aus*,* die nur oder in der Mehrzahl Ihre Publikationen enthalten*,* und klicken Sie auf "Request to merge authors". Sie können für sich, aber auch für andere Personen eine Datenzusammenführung beantragen. Am Ende haben Sie die Möglichkeit, die Publikationsliste nochmals genau zu prüfen und Fremdpublikationen auszuschließen.

#### 3.4 Wenn Sie sich nicht finden können

Suchen Sie im Modus *"Documents*" den Titel einer Ihrer Publikationen und klicken Sie in der Ergebnisliste auf Ihren Namen. Das *author profile* für diese Publikation wird Ihnen angezeigt. Nun gehen sie auf "*Potential author matches*". Es werden weitere *author profiles* angezeigt, die zusätzliche Publikationen von Ihnen enthalten könnten.

Falls das der Fall ist, können Sie diese Ihrem Profil hinzufügen. Wählen Sie die Profile mit Ihren Publikationen und klicken Sie auf "*Request to merge with author*". Nun gelangen Sie zum *Author Feedback Wizard* → siehe 3.1, Absatz 3 und 3.3.

#### 3.5 Weitere Korrekturen bzw. Aktualisierungen vornehmen

Wenn Sie Name oder Affiliation korrigieren, Dokumente hinzufügen bzw. entfernen oder vermischte *author profiles* aufteilen möchten, gehen Sie wie folgt vor:

Öffnen Sie den *Author Feedback Wizard* unter <https://www.scopus.com/feedback/author/home.uri> und loggen Sie sich ein. Suchen Sie Ihren Namen mit allen Namensvarianten.

Hier können Sie nun einzelne Dokumente, die Ihnen vom Algorithmus nicht vorgeschlagen werden (z.B. weil Sie Ihren Namen geändert haben), zu Ihrem *author profile* hinzufügen. Die Suche nach nicht enthaltenen Publikationen starten Sie mit dem Button "*Are any documents missing? Search for missing documents on Scopus*" am Ende der Liste. Es gibt auch die Möglichkeit, Scopus-referenzierte Preprints und Grants Ihrem *author profile* hinzuzufügen.

Scopus weist Ihrem *author profile* in einem automatisierten Prozess neue Publikationen zu. Dabei können Fehler passieren. Behalten Sie daher Ihre Publikationsliste in Scopus bezüglich neuer Publikationen im Blick und stoßen Sie nötigenfalls eine Korrektur an.

Mit der Scopus Author ID in der URL von Scopus kann jede Person Ihr *author profile* mit den Basisinformationen auch ohne Scopus-Lizenz einsehen. Das Format ist: https://www.scopus.com/authid/detail.uri?authorId={ID}, z.B. <https://www.scopus.com/authid/detail.uri?authorId=7005088140>

### 4 Web of Science

Die ResearcherID ist die Autorenidentifikationsnummer für die Literatur- und Zitationsdatenbank Web of Science (WoS) des Medienkonzerns Clarivate. Die ID wird in der Datenbank maschinell vergeben. Sobald eine Wissenschaftlerin oder ein Wissenschaftler in der Datenbank die Autorschaft an den eigenen Publikationen geltend gemacht hat, ist der persönliche Clarivate-Account (identisch für WoS und andere Clarivate-Produkte) mit dem *Web of Science Researcher Profile* der entsprechenden ResearcherID verknüpft.

Beim Einloggen mit den Daten Ihres persönlichen Accounts ist das Profil bereits angelegt und kann editiert werden. Es bietet neben einer Übersicht über Ihre Publikationen – sowohl in WoS indexierte als auch weitere – und über Ihre bibliometrischen Kennzahlen die Möglichkeit, weitere wissenschaftliche Aktivitäten wie Gutachterund Herausgebertätigkeiten darzustellen.

#### 4.1 Suche nach *Author Records* und erste Korrekturen

#### **Sind Publikationen von Ihnen in WoS verzeichnet? Wenn ja, gehen Sie folgendermaßen vor:**

- Starten Sie die Oberfläche Web of Science über Ihren bevorzugten Zugang (eAccess, TUM-LAN, o.a.) auf der Seite<https://www.ub.tum.de/datenbanken/details/2142>
- Wenn Sie schon ein persönliches Konto bei der Firma Clarivate (z.B. für Web of Science, EndNote und/oder JCR) haben, nutzen Sie E-Mail-Adresse und Passwort für das *Sign In* oben rechts auf der Oberfläche. Andernfalls registrieren Sie sich jetzt.
- Wechseln Sie in den Autorensuchmodus mit dem Reiter *RESEARCHERS*.
- Suchen Sie nach Ihrem Namen. Dabei sollten Sie nur mit der Initiale Ihres ersten Vornamens suchen, außer Sie haben einen sehr häufigen Nachnamen wie Müller, Smith oder Wang. Nutzen Sie hier auch die Möglichkeit, Schreibvarianten Ihres Namens z.B. mit aufgelösten Sonderzeichen (ö → oe) oder Ihren Geburtsnamen zu suchen ("*Add name variant*").
- Sie erhalten eine Trefferliste mit (vermutlich) einer Reihe von *Author Records*. Durchsuchen Sie die Trefferliste, ob Sie mehrfach auftauchen (erkennbar v.a. an der angegebenen Affiliation).

Es ist nur ein Treffer für Sie vorhanden:

• Rufen Sie durch Klick auf Ihren Namen den Datensatz auf. Kontrollieren Sie die Liste der Publikationen. Wenn in der Liste Publikationen auftauchen, die nicht von Ihnen stammen, können Sie diese über einen Klick auf den Button *Remove publications* im Kopf des Datensatzes entfernen.

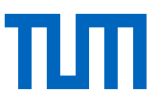

• Dann "claimen" Sie den Datensatz als den Ihren mittels Klicks auf den Button *Claim my record* rechts neben Ihren Autorendaten. Auch in dieser Liste können Sie falsch zugeordnete Publikationen noch ausschließen. Schließen Sie den Prozess über den Button *Submit* ab.

Es sind mehrere Treffer für Sie vorhanden:

- Wählen Sie alle *Author Records* aus, die Sie sich zuordnen können (Checkboxen vor dem jeweiligen *Author Records* in der Trefferliste).
- Klicken Sie nun auf den Button *Merge Records* im Kopf der Liste und starten Sie den Prozess. Es öffnet sich das Formular *Author Record Correction Form*. Entfernen Sie fremde Publikationen. Im letzten Schritt geben Sie an, dass Sie selbst die Autorin oder der Autor sind. Damit ist Ihr Account bei Clarivate mit der ResearcherID des *WoS Researcher Profiles* verbunden.
- Es können mehrere Wochen vergehen, bis Ihr Antrag geprüft und Ihr *WoS Researcher Profile* mit Ihrer ResearcherID durch ein grünes Häkchen als geclaimt sichtbar ist.

#### 4.2 Weitere Publikationen ergänzen

In Ihrem *WoS Researcher Profile* fehlen Publikationen oder Sie haben schon längere Zeit ein Profil im WoS, aber Ihre Publikationsdaten sind nicht mehr aktuell?

- Da "geclaimte" Profile im WoS eine Zeit lang nicht mehr automatisch mit neuen Publikationen aktualisiert wurden, kann es sehr gut sein, dass Publikationen von Ihnen zwar im WoS referenziert, aber (noch) nicht in Ihrem geclaimten *WoS Researcher Profile,* sondern in einem oder mehreren weiteren *Author Records* aufgeführt sind. Sie können jedoch diese neu erstellten Autorendatensätze finden und sie Ihrem Profil wie oben beschrieben hinzufügen.
- Um Ihrem Profil einzelne Publikationen hinzuzufügen, loggen Sie sich im WoS ein. Rufen Sie das Menü auf, indem Sie auf das oberste Symbol links im schwarzen Navigationsbereich klicken.
- Öffnen Sie den Menüpunkt *Profile* und dort *My records*. Sie finden als erstes den Punkt *Publications* und klicken auf *+ADD*. Es wird nun eine Suche nach potentiellen weiteren Publikationen von Ihnen angestoßen. Fügen Sie Ihre Publikationen aus der Liste Ihrem Profil hinzu.
- Sollte(n) Ihre Publikation(en) nicht gefunden werden, können Sie sie hier mittels ihrer DOIs oder als Datei im RIS-, BibTeχ- oder CSV-Format importieren. Auch hier gilt: Sind Publikationen in der Datenbank WoS referenziert, erscheinen sie in der Hauptliste, zusammen mit der Anzahl der Zitierungen, und gehen in die Berechnung Ihres h-Indexes ein. Nicht-WoSindexierte Publikationen kann man über die Checkbox im Kopf der Publikationsliste einblenden lassen. Statt der Zitierungen erscheint hier jedoch ein Button *Not Indexed* in der Liste. Eine Aufnahme in die Literaturdatenbank WoS CC erfolgt nicht.
- Wenn Sie mittels einer Dokumentensuche eine oder mehrere Ihrer Publikationen gefunden haben, die (noch) nicht Ihrem Profil zugeordnet sind, können Sie sie auswählen (Checkboxen vor dem Treffer in der Ergebnisliste) und dann mit dem Klappmenü des Buttons *Export* zu Ihrem *WoS Researcher Profile*  hinzufügen.

#### 4.3 Synchronisierung zwischen *WoS Researcher Profile* und ORCID

- Loggen Sie sich mit Ihrem persönlichen Account auf der Oberfläche Web of Science ein und rufen Sie Ihr Profil auf, indem Sie auf das Personensymbol links im Navigationsbereich klicken.
- Durch Klick auf den Editierstift in der rechten oberen Ecke Ihrer Profilkarte erscheint das Dialogfenster "*Profile Settings*". Das Fenster hat vier Tabs. Wählen Sie "*ORCID Syncing*". Verbinden Sie Ihr *WoS Researcher Profile* mit Ihrer ORCID iD.
- Nun können Sie den Datenaustausch zwischen den beiden Konten zulassen. Wählen Sie die Update-Optionen in beide Richtungen. Sobald nun eine Publikation neu in Ihre ORCID-Publikationsliste aufgenommen wird, z.B. durch Einspielung aus einem anderen Dienst wie CrossRef oder durch manuelle Eingabe, wird sie auch in der Publikationsliste Ihres *WoS Researcher Profil*s angezeigt. Ist die Publikation in der Datenbank WoS referenziert, erscheint sie in der Hauptliste mit der Anzahl der Zitierungen und geht dann auch in die Berechnung Ihres h-Indexes ein. Nicht-WoS-indexierte Publikationen kann man über die Checkbox im Kopf der Publikationsliste einblenden lassen. Statt der Zitierungen erscheint hier jedoch ein

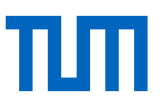

Button *Not Indexed* in der Liste. Eine Aufnahme in die Literaturdatenbank WoS erfolgt nicht. Die Publikationsliste Ihres *ORCID record* wird ggf. aus dem *WoS Researcher Profile* ergänzt. Stellen Sie dabei sicher, dass nur Ihre eigenen Publikationen in Ihrem *WoS Researcher Profile* enthalten sind, damit sie nicht auch fälschlicherweise in Ihrer ORCID-Publikationsliste aufgenommen werden.

• Zusätzlich können sie auch Peer-Reviewer-Tätigkeiten, die Sie über das *WoS Researcher Profile* nachgewiesen haben, in ORCID exportieren (s. 4.4).

#### 4.4 Weitere Angaben ergänzen

- Sie können in Ihrem *WoS Researcher Profile* weitere Tätigkeiten in der wissenschaftlichen Arbeit und im wissenschaftlichen Publikationswesen erfassen und damit nachweisen, z.B. wenn Sie als Peer Reviewer oder Herausgeber tätig sind.
- Loggen Sie sich auf der Oberfläche ein und öffnen Sie im Menü (oberstes Symbol im Navigationsbereich links) unter *Profile* – *My records* den Punkt, zu dem Sie Daten eingeben möchten und geben Sie die gewünschten Daten ein. Lassen Sie Ihre Daten zwischen *WoS Researcher Profile* und ORCID synchronisieren, werden Ihre Tätigkeiten als Peer Reviewer und/oder Herausgeber nach ORCID exportiert.
- Im Menü-Punkt *Profile My researcher profile k*önnen Sie im Profile Settings-Fenster einige Angaben ändern, z.B. einen zweiten Vornamen eingeben oder die Technische Universität München als Ihre Primäraffiliation angeben. Bitte wählen Sie die korrekte Affiliationsbezeichnung "Technical University of Munich" (s. auch [https://mediatum.ub.tum.de/publikationsrichtlinie\)](https://mediatum.ub.tum.de/publikationsrichtlinie). In diesem Fenster haben Sie auch wieder Zugang zu den Einstellungen zur Synchronisierung mit ORCID.

#### 4.5 Mehr Sichtbarkeit durch die ResearcherID

- Ihr *WoS Researcher Profile* ist unter der URL https://www.webofscience.com/wos/author/record/[*Ihre ResearcherID*] zugänglich, auch ohne dass man einen Clarivate-Account besitzt oder ein WoS-Produkt lizenziert hat.
- So können Sie Ihr Profil mit den Basismetriken (Anzahl Publikationen im WoS, Gesamtzahl der Zitationen im WoS und dem WoS h-Index) einfach und wirkungsvoll präsentieren. Die Publikationsliste ist in dieser frei verfügbaren Version allerdings auf Ihre 10 neuesten im WoS indexierten Publikationen beschränkt.

# 5 Google Scholar Profile

Angehörige wissenschaftlicher Einrichtungen können sich in Google Scholar ein Profil anlegen und so ihre Sichtbarkeit verbessern. Andere Identitätsmanagementsysteme sind mit Google Scholar nicht verknüpfbar.

Sind Publikationen von Ihnen in der Literatur- und Zitationsdatenbank Google Scholar verzeichnet? Wenn ja, gehen Sie folgendermaßen vor:

- Um ein Profil zu erstellen, benötigen Sie ein Google-Konto. Loggen Sie sich mit einer Google-Mailadresse ein oder legen Sie sich einen Google-Account an.
- Öffnen Sie Google Scholar Profiles: <https://scholar.google.de/intl/en/scholar/citations.html>
- Folgen Sie der Anleitung zur Erstellung und Vervollständigung Ihres Profils und tragen Sie Ihre Affiliation gemäß Publikationsrichtlinie ein [\(https://mediatum.ub.tum.de/publikationsrichtlinie\)](https://mediatum.ub.tum.de/publikationsrichtlinie).
- Wählen Sie anhand der von Google Scholar vorgeschlagenen Publikationsliste alle Titel aus, die Sie verfasst haben.
- Schalten Sie die automatische Aktualisierung Ihres Profils ab oder überwachen Sie regelmäßig, ob die von Google Scholar hinzugefügten Dokumente tatsächlich von Ihnen stammen.

Bei einer Suche nach Ihrem Namen erscheint in Google Scholar Ihr Profil mit der hinterlegten Publikationsliste. Sie können auch Publikationen, die nicht in Google Scholar referenziert sind, in die Publikationsliste Ihres Profils einfügen. Diese Publikationen sind in Ihrem Profil sichtbar, werden aber nicht in den Index von Google Scholar aufgenommen oder bei der Berechnung der bibliometrischen Indikatoren berücksichtigt.

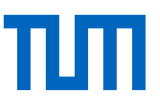

# Möchten Sie mehr über Sichtbarkeit und Impact von Forschung erfahren?

#### **Allgemeine Einführung zu Academic Identity Management und Bibliometrie**

In unserem Kurs "Sichtbarkeit und Impact von Forschung: Bibliometrie, wissenschaftliche Kommunikation und Publikationsstrategien" erhalten Sie einen Überblick über die wichtigsten bibliometrischen Indikatoren und erfahren, wie Sie durch akademisches Identitätsmanagement und effektive Publikationsstrategien die Sichtbarkeit Ihrer Forschung verbessern können. Weitere Informationen, Termine und Anmeldung finden Sie unter [https://www.ub.tum.de/kurs/bibliometrie.](https://www.ub.tum.de/kurs/bibliometrie)

#### **Terminvereinbarung für eine Beratung zu Bibliometrie und Impact**

Wir helfen Ihnen, Ihre Autorenprofile zu bereinigen und die Sichtbarkeit Ihrer Publikationen zu verbessern. Vereinbaren Sie einen Termin für eine individuelle Beratung online über Zoom oder in Ihren oder unseren Räumlichkeiten. Weitere Informationen, Termine und Anmeldung sind unter <https://www.ub.tum.de/sprechstunde-bibliometrie-impact> zu finden.

#### **Kontakt & Ansprechpartner**

**Technische Universität München** Universitätsbibliothek Abteilung Informationsdienste Arcisstraße 21, 80333 München

[bibliometrie@ub.tum.de](mailto:bibliometrie@ub.tum.de) https://www.ub.tum.de/bibliometrie

Stand: Oktober 2023

Dieses Dokument ist elektronisch verfügbar unter [https://mediatum.ub.tum.de/academic\\_identity\\_management](https://mediatum.ub.tum.de/academic_identity_management)

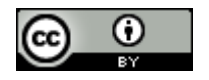

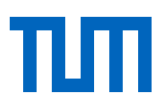

Profile und Datensätze – Import/Export/Schnittstellen für Daten

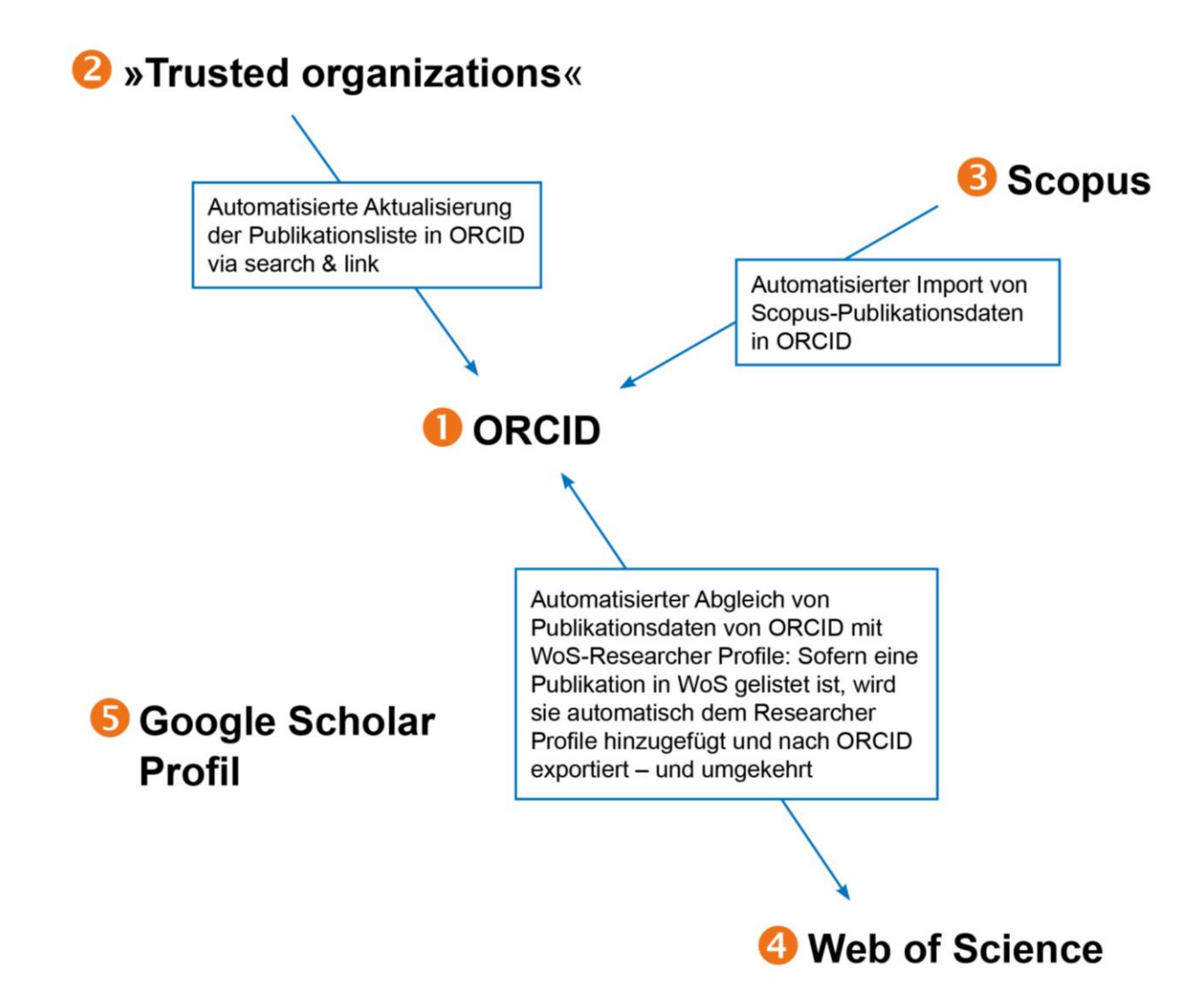

1. ORCID-Record anlegen.

- 2. In ORCID andere Systeme (Scopus, CrossRef, DataCite u.a.) verlinken.
- 3. Scopus author record bereinigen und mit ORCID verbinden (falls noch nicht erfolgt).
- 4. Web of Science Author records mergen, bereinigen und mit der ORCID verbinden. Alle Publikationen aus Web of Science werden zu ORCID übertragen und umgekehrt.
- 5. Google Scholar Profil anlegen und pflegen (kein Datenabgleich mit anderen möglich).